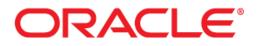

# Empirica<sup>™</sup> Signal Windows 2003/2008 Server Installation and Upgrade Instructions Release 7.3.3.4.361

October 2014

Oracle Health Sciences Empirica Signal 7.3.3.4.361 Updated 10-Oct-2014 Part Number: E57745-01 Copyright © 2000, 2014, Oracle and/or its affiliates. All rights reserved.

This software and related documentation are provided under a license agreement containing restrictions on use and disclosure and are protected by intellectual property laws. Except as expressly permitted in your license agreement or allowed by law, you may not use, copy, reproduce, translate, broadcast, modify, license, transmit, distribute, exhibit, perform, publish, or display any part, in any form, or by any means. Reverse engineering, disassembly, or decompilation of this software, unless required by law for interoperability, is prohibited.

The information contained herein is subject to change without notice and is not warranted to be error-free. If you find any errors, please report them to us in writing.

If this is software or related documentation that is delivered to the U.S. Government or anyone licensing it on behalf of the U.S. Government, the following notice is applicable:

U.S. GOVERNMENT END USERS: Oracle programs, including any operating system, integrated software, any programs installed on the hardware, and/or documentation, delivered to U.S. Government end users are "commercial computer software" pursuant to the applicable Federal Acquisition Regulation and agency-specific supplemental regulations. As such, use, duplication, disclosure, modification, and adaptation of the programs, including any operating system, integrated software, any programs installed on the hardware, and/or documentation, shall be subject to license terms and license restrictions applicable to the programs. No other rights are granted to the U.S. Government.

This software or hardware is developed for general use in a variety of information management applications. It is not developed or intended for use in any inherently dangerous applications, including applications that may create a risk of personal injury. If you use this software or hardware in dangerous applications, then you shall be responsible to take all appropriate fail-safe, backup, redundancy, and other measures to ensure its safe use. Oracle Corporation and its affiliates disclaim any liability for any damages caused by use of this software or hardware in dangerous applications.

Oracle and Java are registered trademarks of Oracle and/or its affiliates. Other names may be trademarks of their respective owners.

Intel and Intel Xeon are trademarks or registered trademarks of Intel Corporation. All SPARC trademarks are used under license and are trademarks or registered trademarks of SPARC International, Inc. AMD, Opteron, the AMD logo, and the AMD Opteron logo are trademarks or registered trademarks of Advanced Micro Devices. UNIX is a registered trademark of The Open Group.

This software or hardware and documentation may provide access to or information on content, products, and services from third parties. Oracle Corporation and its affiliates are not responsible for and expressly disclaim all warranties of any kind with respect to third-party content, products, and services. Oracle Corporation and its affiliates will not be responsible for any loss, costs, or damages incurred due to your access to or use of third-party content, products, or services.

This documentation may include references to materials, offerings, or products that were previously offered by Phase Forward Inc. Certain materials, offerings, services, or products may no longer be offered or provided. Oracle and its affiliates cannot be held responsible for any such references should they appear in the text provided.

Adobe RoboHelp 10.0.1.292

Copyright (c) 1992 -2012 Adobe Systems Incorporated and its licensors. All rights reserved.

Adobe, the Adobe logo and RoboHelp are either registered trademarks or trademarks of Adobe Systems Incorporated in the United States and/or other countries.

Certain trademarks are owned by The Proximity Division of Franklin Electronic Publishers, Inc., and are used by permission. Merriam-Webster is a trademark of Merriam-Webster, Inc.

Portions utilize Microsoft Windows Media Technologies. Copyright (c) 1999-2006 Microsoft Corporation. All Rights Reserved.

Portions of this product were created using LEADTOOLS ©1991-2001, LEAD Technologies, Inc. ALL RIGHTS RESERVED.

Portions copyright Intel Corporation.

Notices, Terms and Conditions pertaining to third party software are located at http://www.adobe.com/go/thirdparty.

## **Table of Contents**

| 1<br>2            |                                                                                                    | tion<br>g Empirica Signal 7.3                                 |     |  |
|-------------------|----------------------------------------------------------------------------------------------------|---------------------------------------------------------------|-----|--|
| 2.1               | Set Up the Database                                                                                              |                                                               |     |  |
|                   | 2.1.1                                                                                                    | Setting Up the Oracle Net Service Name                        |     |  |
|                   | 2.1.2                                                                                                    | Setting Up the Empirica Signal Oracle Account                 | 7   |  |
|                   | 2.1.3                                                                                                    | Setting Up the Sample Topic Workflow Oracle Account (optional | ) 8 |  |
| 2.2               | Install E<br>2.2.1                                                                                               | mpirica Signal Software<br>Installing Prerequisite Files      |     |  |
|                   | 2.2.2                                                                                                    | Setting Up Web Site Files                                     | 9   |  |
|                   | 2.2.3                                                                                                    | Making Empirica Signal the Default Application (optional)     | 10  |  |
|                   | 2.2.4                                                                                                    | Configuring IIS for Windows 2003 SP2                          | 10  |  |
|                   | 2.2.5                                                                                                    | Configuring IIS for Windows 2008                              | 12  |  |
|                   | 2.2.5.1                                                                                                    | Set up required IIS roles                                     | 12  |  |
|                   | 2.2.5.2                                                                                                    | Configure IIS                                                 | 12  |  |
|                   | 2.2.5.3                                                                                                    | Configure IIS to show detailed error messages from Tomcat     | 13  |  |
|                   | 2.2.6                                                                                                    | Installing the webvdme keys and service                       | 13  |  |
| 2.3               | Configu<br>2.3.1                                                                                                 | re Properties Files<br>Reviewing webvdme.properties           |     |  |
|                   | 2.3.2                                                                                                    | Reviewing listener.properties                                 | 15  |  |
|                   | 2.3.3                                                                                                    | Creating webvdme-fonts.properties                             | 15  |  |
|                   | 2.3.4                                                                                                    | Set permissions                                               | 16  |  |
| 2.4<br>2.5<br>2.6 | Start the Empirica Signal Service<br>Configure the Empirica Signal Application<br>Install Report Data            |                                                               |     |  |
|                   | 2.6.1                                                                                                    | Unzipping the Archive file                                    | 18  |  |
|                   | 2.6.2                                                                                                    | Creating Tablespaces and Accounts                             | 18  |  |
|                   | 2.6.3                                                                                                    | Importing the Data                                            | 18  |  |
|                   | 2.6.4                                                                                                    | Importing AERS (1Q03: S) Configuration                        | 19  |  |
|                   | 2.6.5                                                                                                    | Deleting the C:\wvprod Directory                              | 19  |  |
| 2.7<br>2.8        | 8 Install Test Data                                                                                              |                                                               |     |  |
| 0.0               | 2.8.1                                                                                                    | Installing the Test Database                                  |     |  |
| 2.9<br>3<br>3.1   | Verify the Empirica Signal Installation<br>Upgrading from Empirica Signal 7.2 to 7.3.3.4.361<br>Database Updates |                                                               | 22  |  |

|   |                                                                                          | 3.1.1                                                            | Running the Database Upgrade Scripts                                                                                                    | 22                               |
|---|------------------------------------------------------------------------------------------|------------------------------------------------------------------|----------------------------------------------------------------------------------------------------|----------------------------------|
|   | 3.2                                                                                      | Install E<br>3.2.1                                               | mpirica Signal 7.3 Software<br>Setting Up Web Site Files                                                                                                    |                                  |
|   |                                                                                          | 3.2.2                                                            | Making Empirica Signal the Default Application (optional)                                                                                                    | 25                               |
|   |                                                                                          | 3.2.3                                                            | Installing the webvdme keys and service                                                                                                    | 25                               |
|   |                                                                                          | 3.2.4                                                            | Migrate data from 7.2 to 7.3                                                                                                    | 26                               |
|   | 3.3                                                                                      | Configu<br>3.3.1                                                 | re Properties Files<br>Reviewing webvdme.properties                                                                                                    |                                  |
|   |                                                                                          | 3.3.2                                                            | Reviewing listener.properties                                                                                                    | 27                               |
|   |                                                                                          | 3.3.3                                                            | Creating webvdme-fonts.properties                                                                                                    | 27                               |
| 4 | <ul> <li>3.4</li> <li>3.5</li> <li>3.6</li> <li>3.7</li> <li>4.1</li> <li>4.2</li> </ul> | Start the<br>Verify th<br>Reviewi<br>Upgradi<br>Databas<br>4.1.1 | missions<br>e Empirica Signal Service<br>ne Empirica Signal Upgrade<br>ng Idap.properties<br>ng from Empirica Signal 7.3.x to Empirica Signal 7.3.3.4.361<br>se Updates<br>Running the Database Upgrade Scripts<br>Empirica Signal 7.3 Software | 28<br>28<br>28<br>29<br>29<br>29 |
|   |                                                                                          |                                                                  | ving Idap.properties                                                                                                    |                                  |
| A | 4.3<br>4.4<br>4.5<br>ppen                                                                | Start the<br>Verify th<br>dix A: Co                              | missions<br>e Empirica Signal Service<br>ne Empirica Signal Upgrade<br>onfigure Signal for single sign-on (SSO) [OPTIONAL]<br>nfigure Signal for SSO                                                                                            | 36<br>37<br>38                   |
|   |                                                                                          | A.2 Va                                                           | lidating SSO                                                                                                    | 39                               |

# 1 Introduction

This guide describes tasks that are performed by a system administrator to install or upgrade the Empirica<sup>™</sup> Signal application. This guide is intended for use by system administrators or database administrators who are familiar with Oracle relational databases and who host the Empirica Signal application at their own installations, rather than contracting for this service from Oracle.

The topics covered in this guide are:

- Installing Empirica Signal release 7.3
- Upgrading from Empirica Signal 7.2 to release 7.3
- Upgrading from Empirica Signal release 7.3 (7.3.333, 7.3.337, 7.3.341, 7.3.3.0.354, 7.3.3.1.356, 7.3.3.2.359 or 7.3.3.3.360) to release 7.3.3.4.361

This guide assumes familiarity with the process of setting Windows file permissions, administering IIS, configuring Windows Services, and setting up and configuring Oracle.

You perform all of the steps described on the Windows 2003/2008 server that will host the Empirica Signal application.

**Note:** Before beginning the Empirica Signal installation, you should review the Empirica Signal *Secure Configuration Guide* for recommendations on installing the Empirica Signal application and its system components securely.

## 2 Installing Empirica Signal release 7.3

To install the Empirica Signal application, you perform steps to do the following:

- Set up the database.
- Install the Empirica Signal software.
- Configure properties files.
- Configure the Empirica Signal application.
- Install report data.

Optionally, you can also:

- Install the sample topic workflow configuration.
- Install test data and verify the Empirica Signal installation.

Before you begin an Empirica Signal installation, you need the following:

- A username with admin privileges for the Windows 2003 SP2 or Windows 2008 server, and its password.
- The correct version from the Oracle Software Delivery Cloud.
- Oracle 10g or Oracle 11g R2 installed on the server, and at least one reboot of the server since the Oracle installation.
- Any ZIP archive manager (for example, the WinZip application).
- Internet Explorer 7.x, 8.x or 9.x.
- The "sys" and "system" passwords for the Oracle instance.
- Identification of the server as a 32-bit or 64-bit server.
- For each script that you run, the script produces a log file with the same name as the script in the current directory.

**Note:** As part of this installation, you set up several Oracle accounts, including a **webvdme** account and **TOPIC\_WORKFLOW** account, as well as at least one data account and at least one dictionary account. Oracle 11g includes a default setting that requires you reset passwords for these accounts every six months.

## 2.1 Set Up the Database

## 2.1.1 Setting Up the Oracle Net Service Name

Create a TNS Name Entry named **webvdme** that points to the Oracle instance that will contain the Empirica Signal data.

Use the Net Manager to set up the **webvdme** Oracle Net Service name:

1. Launch the **Oracle > Configuration and Migration Tools > Net Manager** program.

- 2. Click to expand the **Local** node, and then select the **Service Naming** node.
- 3. Create a new service name by either selecting **Edit** > **Create** or clicking the **Create** icon (green plus sign) at left.

The Net Service Name wizard opens.

- 4. For the Net Service Name, type **webvdme**, and then click **Next**.
- 5. For the Protocol, select **TCP/IP (Internet Protocol),** and then click **Next**.
- 6. For the Hostname, supply **localhost**, and for the Port, type **1521**, and then click **Next**.
- If you are installing on Oracle 10g, select the Oracle 8 or Previous radio button, and for the SID supply the SID for your specific database (e.g. ORCL), and then click Next.

If you are installing on Oracle 11g, for the Service Name field type **ORCL**, and for the Connection Type select **Dedicated Server**.

8. Test if desired, and then click **Finish**.

The settings you specified for the **webvdme** service display on the right.

9. From the File menu, select **Save Network Configuration**, and then close Oracle Net Manager.

## 2.1.2 Setting Up the Empirica Signal Oracle Account

Supplied Empirica Signal installation scripts create the necessary Oracle tablespaces and accounts, and supply account contents to support Empirica Signal.

- Locate the database.zip file in the product ZIP file from the Oracle Software Delivery Cloud and extract the contents of this file to a temporary location, such as C:\install\database.
- 2. Verify that the DEFINE statements in the 1\_create\_webvdme\_tablespaces.sql file point to your preferred location for the tablespace data files. For example, if you are installing with Oracle 11g, open this file with Notepad and review these lines:

```
DEFINE oracle11_datafile_path =
  'D:\oracle\product\11.2.0\dbhome_1\oradata'
  DEFINE datafile_path = &oracle11_datafile_path
```

- 3. Edit these lines if needed to reflect your path.
- 4. Open a Command Prompt window and execute the 1\_create\_webvdme\_tablespaces
  SQL script from the Oracle sys account. For example, enter:

```
C:> sqlplus "sys@webvdme as sysdba"
@C:\install\database\1_create_webvdme_tablespaces
```

5. When prompted, enter the Oracle sys account password.

- 6. Enter:
  - C:> sqlplus "sys@webvdme as sysdba" @C:\install\database\2\_create\_webvdme\_oracle\_user
- When prompted, enter the Oracle sys account password. When prompted a second time, create a password of your choice for the **webvdme** account and re-enter to verify. Remember this password.
- 8. At the Command Prompt execute the 3\_create\_all SQL script from the **webvdme** account. For example:

```
C:> sqlplus webvdme@webvdme @C:\install\database\3_create_all
```

9. When prompted, enter the **webvdme** database account password that you created in the previous step.

### 2.1.3 Setting Up the Sample Topic Workflow Oracle Account (optional)

The supplied Empirica Signal installation scripts create the necessary Oracle tablespaces and account, and supply account contents to support Empirica Signal Topics.

1. At the Command Prompt execute the create\_topics\_oracle\_user SQL script from the sys account. For example:

```
C:> sqlplus "sys@webvdme as sysdba"
@C:\install\database\create_topics_oracle_user
```

- When prompted, enter the Oracle sys account password. When prompted a second time, create a password of your choice for the TOPIC\_WORKFLOW account and reenter to verify. Remember this password.
- 3. At the Command Prompt execute the create\_sample\_topics\_tables SQL script from the TOPIC\_WORKFLOW database account created in the previous step. For example:

```
C:> sqlplus topic_workflow@webvdme
@C:\install\database\create_sample_topics_tables
```

- 4. When prompted, enter the TOPIC\_WORKFLOW database account password.
- 5. At the Command Prompt execute the populate\_sample\_topics\_tables SQL script from the TOPIC\_WORKFLOW database account in step 1. For example:

C:> sqlplus topic\_workflow@webvdme @C:\install\database\populate\_sample\_topics\_tables

6. When prompted, enter the TOPIC\_WORKFLOW database account password.

## 2.2 Install Empirica Signal Software

## 2.2.1 Installing Prerequisite Files

To install the Microsoft Visual C++ 2005 SP1 Redistributable Package (x86):

- 1. Locate the  $vcredist_x86.exe$  file in the product ZIP file from the Oracle Software Delivery Cloud.
- 2. Double-click the vcredist\_x86.exe file.
- 3. Click **Yes** and complete the installation.

## 2.2.2 Setting Up Web Site Files

- Locate the Lincoln\_x64.zip file in the product ZIP file from the Oracle Software Delivery Cloud. For a 32-bit server, use Lincoln.zip instead. Extract the contents of this file to C:\, making sure that path names stored in the archive will be used (for example, in WinZip, the Use folder names checkbox must be selected).
- Locate the signalx.zip file (where X represents the version number and build, for example, Signal-7\_3\_3\_4\_361.zip) in the product ZIP file from the Oracle Software Delivery Cloud. Extract the contents of this file to the C:\Lincoln\apps\webvdme\webapps\web\_root\ directory (created automatically by the previous step).
- 3. Locate the following file depending on your Oracle database version:
  - If you are using Oracle 10g, local the <code>ojdbc14.jar</code> file in the <code>\jdbc\lib</code> folder of the Oracle installation directory.
  - If you are using Oracle 11g, locate the <code>ojdbc6.jar</code> file in the <code>\jdbc\lib</code> folder of the Oracle installation directory.
- 4. Copy the JAR file to the C:\Lincoln\apps\webvdme\webapps\web\_root\WEB-INF\lib directory.
- 5. Navigate to the C:\Lincoln\IIS\conf\iis\_redirect.reg file. If you changed any default paths, edit this file to reflect those paths before performing the next step.
- 6. To update the registry, double-click the *iis\_redirect.reg* file. Click **Yes**, and then click **OK**.
- 7. In the same directory, double-click the <code>iis\_cipher\_configuration.reg</code> file. Click **Yes**, and then click **OK**.
- Create a temp directory for the application, for example, D:\Signal.
   Make note of this directory, as it will be needed in several future steps in the installation.

## 2.2.3 Making Empirica Signal the Default Application (optional)

1. Open the C:\Lincoln\apps\webvdme\webapps\web\_root\index.html file in a text editor such as Notepad and change the urL on this line from:

```
<META HTTP-EQUIV=REFRESH CONTENT="0; URL=./login.jsp">
to:
<META HTTP-EQUIV=REFRESH CONTENT="0; URL=/webvdme/login.jsp">
Then save.
```

2. To make Empirica Signal the default application for this IIS installation, copy the C:\Lincoln\apps\webvdme\webapps\web\_root\index.html file to the C:\inetpub\wwwroot directory.

## 2.2.4 Configuring IIS for Windows 2003 SP2

This section is for Windows 2003 SP2 Server only. If you are using Windows 2008, skip to section 2.2.5 Configuring IIS for Windows 2008.

- 1. Launch Start [/ Settings] / Control Panel / Administrative Tools / Internet [Information] Services (IIS) Manager.
- 2. Expand the Web Sites tree until you see Default Web Site, then right click on Default Web Site and select **Properties**.
- 3. On the ISAPI Filters tab, click Add. Add a filter with the following characteristics:

Filter Name: jakarta

**Executable:** C:\Lincoln\IIS\bin\isapi\_redirect.dll

If making Empirica Signal the Default Application, select the Documents tab, check the "Enable Default Document [Content]" checkbox and set index.html as the top-most default document. (Add this document if necessary.)

On exiting the Properties dialog for Default Web Site, if you do not want to override the default document settings for any other virtual directories (e.g., Printers), click OK.

4. Right click on Default Web Site and select **New / Virtual Directory**. Set up a virtual directory for jakarta as follows:

Alias: jakarta

Directory [Path]: C:\Lincoln\IIS\bin

Access Permissions: check the "Read" and "Execute" checkboxes only

- 5. Enable the jakarta Web Service Extension
  - a. Open the IIS Manager Console.
  - b. Select the Web Service Extensions node.
  - c. Right-click the Add a new Web service extension link.

- d. Set the Extension name to jakarta.
- e. Add the C:\Lincoln\IIS\bin\isapi\_redirect.dll file to the required files list.
- f. Check the "Set extension status to Allowed" checkbox.
- g. Click OK.

Note: No other Web Service Extensions are required for the application to function.

6. Right-click on Default Web Site and select **New / Virtual Directory**. Set up a virtual directory for **webvdme** as follows:

### Alias: webvdme

Directory: C:\Lincoln\apps\webvdme\webapps\web\_root

Access Permissions: select the **Read** checkbox only

- 7. Make index.html the default document for the webvdme virtual directory.
  - a. Right-click on the **webvdme** virtual directory and select Properties.
  - b. Select the Documents tab, select the **Enable Default Document [Content]** checkbox and set index.html as the top-most default document.
- 8. Restart the World Wide Web Publishing Service as follows:

Launch Start / Settings / Control Panel / Administrative Tools / Services. Right-click on the **World Wide Web Publishing Service**, then click Restart.

Alternatively, open a Command Prompt window as Administrator and enter the following:

net stop w3svc net start w3svc

## 2.2.5 Configuring IIS for Windows 2008

This section is for Windows 2008 Server only.

## 2.2.5.1 Set up required IIS roles

- 1. Launch Server Manager.
- 2. If not already present, add the Web Server (IIS) role.
- 3. Right-click Web Server (IIS), and select Add Role Services.
- Select the following additional options under Application Development: CGI ISAPI Extensions ISAPI Filters
- 5. Click Next.
- 6. Click Install.
- 7. Click Close.

### 2.2.5.2 Configure IIS

- 1. Navigate to Start > Administrative Tools > Internet Information Services (IIS) Manager.
- 2. Select your server name in the **Connections** pane.
- 3. Double-click ISAPI and CGI Restrictions under IIS.
- 4. On the Actions pane, click Add.
- 5. On the ISAPI or CGI Restrictions pop-up, complete the following:

```
ISAPI or CGI Path: C:\Lincoln\IIS\bin\isapi_redirect.dll
Description: jakarta
```

- 6. Select Allow extension path to execute and click OK.
- 7. Select Default Web Site under your server name on the Connections pane.
- 8. Double-click ISAPI Filters.
- 9. Click Add from the Actions pane and key in the following characteristics:

```
Filter name: jakarta
Executable: C:\Lincoln\IIS\bin\isapi_redirect.dll
```

- 10. Click **OK**.
- 11. Right-click on **Default Web Site** and select **Add Virtual Directory**.
- 12. Type the following:

Alias: jakarta Physical Path: C:\Lincoln\IIS\bin

- 13. Click **OK**.
- 14. Select jakarta, and then double-click Handler Mappings.
- 15. In the Actions pane, select Edit Feature Permissions.
- 16. Ensure that **Execute** is selected and click **OK**.
- 17. Right click on **Default Web Site** and select **Add Virtual Directory**.
- 18. Type the following:

```
Alias: webvdme
Physical Path: C:\Lincoln\apps\webvdme\webapps\web_root
```

19. Click **OK**.

### 2.2.5.3 Configure IIS to show detailed error messages from Tomcat

- 1. Navigate to Start > Administrative Tools > Internet Information Services (IIS) Manager.
- 2. In the **Connections** pane, expand the tree for **Sites**, and select the **Default Web Site**.
- 3. In the IIS section, double-click **Error Pages**.
- 4. In the Actions pane, click Edit Feature Settings.
- 5. In the Edit Error Pages Settings dialog box, select Detailed errors.
- 6. Click **OK**.
- 7. Restart the World Wide Web Publishing Service (W3SVC).

## 2.2.6 Installing the webvdme keys and service

- 1. For Windows 2003 SP2 only, update the lcalcs.exe utility by following the instructions located at <a href="http://support.microsoft.com/kb/943043">http://support.microsoft.com/kb/943043</a>.
- For both Windows 2003 SP2 and 2008, edit the C:\Lincoln\apps\webvdme\bin\install\_service.bat file so that the WORKING\_DIR is the value of the temporary directory from section 2.2.2 Setting Up Web Site Files. Save.
- 3. For Windows 2008, right-click on the install\_service.bat file, and then select Run as administrator.

Or

For Windows 2003, double-click on the install\_service.bat file.

4. After install\_service.bat has completed, when prompted, type any key.

5. For Windows 2008, right-click on the

 $\texttt{C:\Lincoln\apps\webvdme\bin\generate\_keys.bat} file, and then \ select \ Run \ as a dministrator.$ 

Or

For Windows 2003, double-click on the C:\Lincoln\apps\webvdme\bin\generate\_keys.bat file.

- 6. After generate\_keys.bat has completed, when prompted, type any key.
- 7. Right-click on the server's desktop **My Computer** icon, and then select **Manage**.
- For Windows 2008, expand Configuration > Local Users and Groups > Users, and for Windows 2003 SP2, expand System Tools > Local Users and Groups > Users.
- 9. Right-click on **webvdme\_app** and select **Set Password**.
- 10. In the Set Password for webvdme\_app dialog box, click Proceed.
- 11. Change the password to satisfy site password policy restrictions, and then click **OK**.
- 12. Expand the **Services and Applications** directory, and then click **Services**.
- 13. Right-click on the **webvdme** service and select **Properties**.
- 14. On the **Log On** tab, do the following:
  - a. Select the **This account** radio button.
  - b. Click **Browse**.
  - c. Enter webvdme\_app in the Edit field.
  - d. Click the Check Names button.
  - e. Click **OK**.
  - f. Clear the password fields and enter the **webvdme\_app** password you just changed.
- 15. On the Recovery tab, set First Failure and Second Failure to Restart the Service.
- 16. Click **OK**.
- 17. In the product ZIP file from the Oracle Software Delivery Cloud, copy the lt\_DiskUtil\_x64.dll file to the following location and rename this file to lt\_DiskUtil.dll. For a 32-bit server, copy lt\_DiskUtil.dll instead.

For Windows 2003 SP2 and Windows 2008: C:\windows\system32 Note: If the file already exists in that directory, overwrite it.

## 2.3 Configure Properties Files

## 2.3.1 Reviewing webvdme.properties

The webvdme.properties file stores database connection information for the Empirica Signal application.

- 1. Navigate to C:\Lincoln\apps\webvdme\webapps\web\_root\WEB-INF\classes.
- 2. Copy the template\_webvdme.properties file to the same directory, and name it webvdme.properties.
- 3. Use a text editor such as Notepad to open the webvdme.properties file.
- 4. Review the settings for the following values in the file:

```
user=webvdme
pass=<password>
connect=jdbc:oracle:thin:@//localhost:1521/ORCL
sqlldr_connect=webvdme
```

- 5. Modify the password to match the password established in 2.1.2 Setting Up the Empirica Signal Oracle Account step 7.
- 6. Modify temp\_dir=<temporary directory> with the value of the temporary path established in 2.2.2 Setting Up Web Site Files step 8.
- 7. Save the file.

*Note*: You can set the Empirica Signal application to encrypt this password. See the steps in the *Configure the Empirica Signal Application* section.

## 2.3.2 Reviewing listener.properties

The listener.properties file stores information used by Empirica Signal data mining.

- 1. Navigate to C:\Lincoln\apps\webvdme\webapps\web\_root\WEB-INF\classes.
- 2. Copy the template\_listener.properties file to the same directory, and name it listener.properties.
- 3. Use a text editor such as Notepad to open the listener.properties file.
- 4. Edit values as needed, for example, values for Oracle 10g or Oracle 11g.
- 5. Save the file.

## 2.3.3 Creating webvdme-fonts.properties

The webvdme-fonts.properties file stores font information used by Empirica Signal.

1. Navigate to the C:\Lincoln\apps\webvdme\webapps\web\_root\WEB-INF\classes directory.

2. Copy the template\_webvdme-fonts.properties file to the same directory, and rename it webvdme-fonts.properties.

### 2.3.4 Set permissions

- 1. Navigate to C:\Lincoln\apps\webvdme\bin.
- 2. Edit the C:\Lincoln\apps\webvdme\bin\set\_permissions.bat file so that the WORKING\_DIR is the value of the temporary directory from section 2.2.2 Setting Up Web Site Files.
- 3. Optionally grant permission to a Windows group of non-administrator users who may require limited access to the \web\_root application directory. You may grant access to users who execute Signal Management and deploy data releases. For example, a non-administrator user who copies the data release notes to the \web root\relnotes directory requires this limited access. Do the following:
  - a. While editing the set\_permissions.bat file, locate the following lines:

```
REM -
REM - Local Administrators group
REM -
REM SET ADMIN_GROUP=Signal Operators
```

- b. Remove REM from the REM SET ADMIN\_GROUP line.
- c. Replace  ${\tt Signal Operators}$  with the appropriate Windows user group that requires access.
- 4. Save your changes.
- 5. For Windows 2008, right-click on the set\_permissions.bat file, and then select Run as administrator.

Or

For Windows 2003, double-click on the set\_permissions.bat file.

6. After set\_permissions.bat has completed, when prompted, type any key.

## 2.4 Start the Empirica Signal Service

Start the **webvdme** service in the Services Control Panel.

## 2.5 Configure the Empirica Signal application

Before users can begin using the Empirica Signal application, you must complete the following tasks. See the Empirica Signal *User Guide* for more details on how to accomplish each step.

1. To test that the site is set up properly, open Internet Explorer. If you made Empirica Signal the default application for IIS, enter:

http://<server name>

Otherwise, navigate to:

http://<server name>/webvdme

Note: If your site is configured to require SSL connections, use https://instead of http://.

The Empirica Signal login page should display.

2. Log in to Empirica Signal using the default administrative account and initial password provided by Oracle:

Username: admin

Password: abc123

- 3. Change your password.
- 4. Log in to the Empirica Signal using the default administrative account and the new password from step 3. The Empirica Signal home page should display.
- 5. Click **Settings** and then click **Set Site Options**. Verify the SMTP server name and other options for your site on this page. Ensure that all site options are set appropriately for your installation.
- 6. Optionally, set Empirica Signal to encrypt the database password: click **Settings** then click **Set Database Connection**.

Enter your username and password, and then select **Encrypt Password**.

7. Log out of Empirica Signal: click Exit.

The Empirica Signal software installation is complete.

## 2.6 Install Report Data

To use the standard reports provided with Empirica Signal 7.3, a small data "stub" must be installed in the oracle database. This section describes how to install the necessary configuration, AERS (1q03: S). You should not perform this procedure if you already have installed a copy of the AERS68\_TO\_1Q03 data set on the server that hosts Empirica Signal.

The product ZIP file for the Empirica Signal application includes a Data\_Stub folder containing wvprod.zip, which is a WinZip archive file containing an Oracle DMP file, a SQL script, and a batch file.

You perform all of the steps described in this section on the server that hosts Empirica Signal.

### 2.6.1 Unzipping the Archive file

- 1. Create a new directory on the server named wvprod (for example, C:\wvprod).
- 2. Copy the wvprod.zip archive file from the Data\_Stub folder in the product ZIP file to the new wvprod directory.
- 3. Use WinZip to extract the zipped files into the wvprod directory.
- 4. The C:\wvprod\ directory should contain an Oracle DMP file of the data, a SQL script, an IMP file, and a batch file.

### 2.6.2 Creating Tablespaces and Accounts

To create the tablespaces and accounts used to store the production data:

- Open the C:\wvprod\create\_prod.sql file in a text editor such as Notepad. By default, this script will store tablespace files in the D:\oracle\product\10.2.0\oradata\orcl directory.
- 2. If necessary, edit the paths in the DATAFILE section of this script to indicate a different location for the Oracle tablespace data files.

The specified path must already exist on your computer, and can be in any location, although conventionally it is in a subdirectory of the oradata subdirectory of your Oracle installation.

- 3. Open a Command Prompt window.
- 4. Change to the wvprod directory (for example, cd C:\wvprod).
- 5. Execute the script. On one line, type:

C:> sqlplus system@webvdme @create\_prod

Enter the Oracle system account password when prompted.

6. Exit from SQL:

SQL> exit

The create\_prod.sql script creates a tablespace for the data consisting of one 40 MB data file.

### 2.6.3 Importing the Data

To load the data into Oracle:

1. Edit the load\_prod.imp file to supply your Oracle instance at the end of the userid line. For example:

```
userid=AERS68_TO_1Q03/<password>@orcl
```

2. Execute the batch file:

C:\wvprod> load\_prod.bat

## 2.6.4 Importing AERS (1Q03: S) Configuration

To import the supplied standard configuration into Empirica Signal:

- 1. Log in to Empirica Signal with the admin username.
- 2. Click Settings then click Manage Configurations.
- 3. Click Import Configurations.
- 4. Supply the following account name and password:

Oracle Account: AERS68\_TO\_1Q03 Oracle Password: <password>

- 5. Click OK.
- 6. Verify that the AERS (1q03: S) standard configuration is listed on the Manage Configurations page.
- 7. On the Manage Configurations page, click and click **Edit** in the popup menu that appears.
- 8. On the Modify Configuration page, click Validate Now.
- 9. Check "Ignore Warnings" and click **Validate Now** again. You can ignore the warning message about the hierarchy account for the PT variable; the message does not prevent the validation from completing.

10. Click **Continue**.

For more information on working with configurations, see the Empirica Signal online help.

## 2.6.5 Deleting the C:\wvprod Directory

When you have completed all of the installation procedures, you can delete the wvprod directory and its contents.

# 2.7 Import the Sample Topic Workflow Configuration (optional)

This section describes how to import the "Sample Topic Workflow Configuration" for use in Empirica Signal. This step is not essential, but it is recommended so that you will have a sample configuration to copy and use as a template for new configurations. The sample configuration itself should not be edited.

To import the supplied Sample Topic Workflow configuration into Empirica Signal:

- 1. Log in to Empirica Signal with the admin username.
- 2. Click Settings and then click Manage Topic Workflow Configurations.

- 3. Click Import Workflow Configurations.
- 4. Supply the following account name and password:

Oracle Account: TOPIC\_WORKFLOW

Oracle Password: <TOPIC WORKFLOW password>

- 5. Click Import.
- 6. Verify that the Sample Topic Workflow Configuration is listed on the Manage Topic Workflow Configurations page.

For information about working with topic workflow configurations, see the Empirica Signal online help.

## 2.8 Install Test Data

This section describes optional procedures for installing test data and verifying that Empirica Signal is working properly.

### 2.8.1 Installing the Test Database

- 1. Locate the files you extracted from the database.zip file to create and populate the Empirica Signal Oracle account. For example, C:\install\database.
- 2. If you have an existing TEST\_IQOQ account, drop the existing TEST\_IQOQ Oracle account. Open a Command Prompt window, enter the drop command for that account, and then exit. For example:

sqlplus system@webvdme

At the prompt, enter the TEST\_IQOQ password.

```
drop user TEST_IQOQ cascade;
exit
```

3. To create the Oracle tables in a TEST\_IQOQ Oracle account, execute the following SQL script as the Oracle system user. Enter this command on one line. For example:

```
sqlplus system@webvdme @C:\install\database\4_create_test_iqoq_oracle_user
```

At the prompt, enter the system password.

- 4. At the second prompt, create a password for the TEST\_IQOQ account and re-enter to verify. Remember this password.
- 5. To populate the test database in the TEST\_IQOQ Oracle account, execute the following SQL script. Enter this command on one line. For example:

```
sqlplus TEST_IQOQ@webvdme
@C:\install\database\5_populate_test_iqoq
```

At the prompt, enter the TEST\_IQOQ password.

## 2.9 Verify the Empirica Signal Installation

For Installation Qualification (IQ) and Operational Qualification (OQ) testing, please refer to the  $IQ\_Test.doc$  and  $OQ\_Test.doc$  files supplied in the product ZIP file from the Oracle Software Delivery Cloud.

# 3 Upgrading from Empirica Signal 7.2 to 7.3.3.4.361

These instructions apply to upgrades from all previous versions of Empirica Signal 7.2 to the most recently released version of 7.3.

Before you begin an Empirica Signal upgrade, you will need:

- A username with admin privileges for the Windows 2003 server, and its password.
- The correct version from the Oracle Software Delivery Cloud.
- The password for an administrator-level Empirica Signal username.
- The passwords for the **TOPIC\_WORKFLOW** and **webvdme** Oracle database accounts.
- Identification of the server as a 32-bit or 64-bit server.
- Identification of the version of Empirica Signal 7.2 you are using.
- Identification of the version of the Oracle Database you are using.

If your installation uses any custom reports, before you perform the upgrade consult Oracle for recommended procedures for retaining those reports.

## 3.1 Database Updates

## 3.1.1 Running the Database Upgrade Scripts

- 1. To stop the **webvdme** and World Wide Web Publisher service:
  - a. Open Start > Administrative Tools > Services.
  - b. Right-click the WebVDME service, and then click Stop.
  - c. Right-click the World Wide Web Publishing Service, and the click Stop.
- 2. Open the C:\Lincoln\apps\webvdme\bin\ directory.
- 3. To uninstall the **webvdme** service, double-click **uninstall\_service.bat**.
- 4. Rename the C:\Lincoln directory to C:\Lincoln.old.
- 5. Locate the following SQL scripts in the database.zip file in the product ZIP file from the Oracle Software Delivery Cloud and extract them to a temporary location such as C:\install:

update\_7\_2\_to\_7\_2\_P1.sql update\_twc\_7\_2\_to\_7\_2\_P1.sql update\_7\_2\_P1\_to\_7\_3.sql update\_twc\_7\_2\_P1\_to\_7\_3.sql update\_7\_3\_to\_7\_3\_P3.sql

- 6. Open a Command Prompt window and change to the directory containing the upgrade scripts.
- 7. If you are on Empirica Signal 7.2.149 or greater, skip to step 8. Otherwise, to upgrade the Empirica Signal schema from Empirica Signal 7.2.140 to Empirica Signal 7.2.149:
  - a. Enter the following command:

sqlplus webvdme@webvdme @update\_7\_2\_to\_7\_2\_P1

b. When prompted, enter the password for the **webvdme** schema.

The log file update\_7\_2\_to\_7\_2\_P1.log is created in the same temporary location as the SQL scripts.

c. To upgrade Topics schemas from Empirica Signal 7.2.140 to Empirica Signal 7.2.149, enter the following command from the topic workflow account (usually topic\_workflow):

sqlplus topic\_workflow@webvdme @update\_twc\_7\_2\_to\_7\_2\_P1

The script reports the ID and name of each topic workflow configuration in the account **TOPIC\_WORKFLOW**. All topic workflow configurations must be upgraded one at a time.

- d. At the prompt, enter the ID of a configuration (for example, 0), and then type **Enter**. The topic workflow configuration with that ID is upgraded and the log file update\_twc\_7\_2\_to\_7\_2\_p1.log is created.
- 8. After you upgrade to Empirica Signal release 7.2.149, or if you are already on Empirica Signal release 7.2.149 or greater, enter the following command to upgrade the Empirica Signal schema to Empirica Signal 7.3.333:

sqlplus webvdme@webvdme @update\_7\_2\_P1\_to\_7\_3

9. When prompted, enter the password for the **webvdme** schema.

The log file update\_7\_2\_P1\_to\_7\_3.log is created in the same temporary location as the SQL scripts.

The log file might include the following types of errors, which are expected and can be ignored:

- "Cannot drop constraint nonexistent constraint" errors for FK\_SIGVIEW\_PUBLISH\_1, FK\_SIGVIEW\_PUBLISH\_2, FK\_SIGVIEW\_PUBLISH\_3, FK\_SIGNAL\_VIEW\_1, FK\_SIGNALCONFIGTABLEGROUP\_X, FK\_SIGNALCONFIGTABLEGROUP\_2, FK\_SIGNALCONFIG\_2, FK\_SIGNALCONFIG\_4.
- "column to be modified to NOT NULL is already NOT NULL" errors for SIGNALSUMMARY\_0 and SIGNALSTATGROUP\_0.
- 10. To upgrade the Empirica Signal schema from Empirica Signal 7.3.333 to the latest schema, enter the following command:

sqlplus webvdme@webvdme @update\_7\_3\_to\_7\_3\_P3

11. When prompted, enter the password for the **webvdme** schema.

The log file update\_7\_3\_to\_7\_3\_P3.log is created in the same temporary location as the SQL scripts.

12. To upgrade Topics schemas from Empirica Signal 7.2.149 to Empirica Signal 7.3, enter the following command from the topic workflow account (usually topic\_workflow):

sqlplus topic\_workflow@webvdme @update\_twc\_7\_2\_P1\_to\_7\_3

13. When prompted, enter the password for the **TOPIC\_WORKFLOW** schema. The log file update\_twc\_7\_2\_P1\_to\_7\_3.log is created.

## 3.2 Install Empirica Signal 7.3 Software

## 3.2.1 Setting Up Web Site Files

- 1. Locate the Lincoln\_x64.zip file in the product ZIP file from the Oracle Software Delivery Cloud. For a 32-bit server, use Lincoln.zip instead. Extract the contents of this file to C:\, making sure that path names stored in the archive will be used (for example, in WinZip, the **Use folder names** checkbox must be selected).
- Locate the signalx.zip file (where X represents the version number and build, for example, Signal-7\_3\_3\_4\_361.zip) in the product ZIP file from the Oracle Software Delivery Cloud. Extract the contents of this file to the C:\Lincoln\apps\webvdme\webapps\web\_root\ directory (created automatically by the previous step).
- 3. Locate the following file depending on your Oracle database version:
  - If you are using Oracle 10g, local the <code>ojdbc14.jar</code> file in the <code>\jdbc\lib</code> folder of the Oracle installation directory.
  - If you are using Oracle 11g, locate the <code>ojdbc6.jar</code> file in the <code>\jdbc\lib</code> folder of the Oracle installation directory.
- 4. Copy the JAR file to the C:\Lincoln\apps\webvdme\webapps\web\_root\WEB-INF\lib directory.
- 5. Navigate to the C:\Lincoln\IIS\conf\iis\_redirect.reg file. If you changed any default paths, edit this file to reflect those paths before performing the next step.
- 6. To update the registry, double-click the *iis\_redirect.reg* file. Click **Yes**, and then click **OK**.
- 7. In the same directory, double-click the <code>iis\_cipher\_configuration.reg</code> file. Click **Yes**, and then click **OK**.
- 8. Create a temp directory for the application, for example, D:\Signal.

Make note of this directory, as it will be needed in several future steps in the installation.

**Note:** You might want to delete or archive your old temp directory, usually D:\webvdme.

## 3.2.2 Making Empirica Signal the Default Application (optional)

1. Open the C:\Lincoln\apps\webvdme\webapps\web\_root\index.html file in a text editor such as Notepad and change the urL on this line from:

```
<META HTTP-EQUIV=REFRESH CONTENT="0; URL=./login.jsp">
to:
<META HTTP-EQUIV=REFRESH CONTENT="0; URL=/webvdme/login.jsp">
Then save.
```

- 2. To make Empirica Signal the default application for this IIS installation, copy the C:\Lincoln\apps\webvdme\webapps\web\_root\index.html file to the C:\inetpub\wwwroot directory. Click **Yes** if prompted to replace.
- 3. If making Empirica Signal the Default Application, select the Documents tab, check the **Enable Default Document [Content]** checkbox and set index.html as the top-most default document. (Add this document if necessary.)

## 3.2.3 Installing the webvdme keys and service

- 1. For Windows 2003 only, update the lcalcs.exe utility by following the instructions located at <a href="http://support.microsoft.com/kb/943043">http://support.microsoft.com/kb/943043</a>.
- 2. Edit the C:\Lincoln\apps\webvdme\bin\install\_service.bat file so that the WORKING\_DIR is the value of the temporary directory from section 3.2.1 Setting Up Web Site Files. Save.
- 3. Double-click on the install\_service.bat file.
- 4. After install\_service.bat has completed, when prompted, type any key.
- 5. Double-click on the C:\Lincoln\apps\webvdme\bin\generate\_keys.bat file.
- 6. After generate\_keys.bat has completed, when prompted, type any key.
- 7. Right-click on the server's desktop **My Computer** icon, and then select **Manage**.
- 8. Expand System Tools > Local Users and Groups > Users.
- 9. Right-click on webvdme\_app and select Set Password.
- 10. In the Set Password for webvdme\_app dialog box, click Proceed.
- 11. Change the password to satisfy local site password requirements, and then click **OK**. Note this password for Step 14.
- 12. Expand the Services and Applications directory, and then click Services.
- 13. Right-click on the **webvdme** service and select **Properties**.

- 14. On the **Log On** tab, select the **This account** radio button, and then clear the password fields and enter the **webvdme\_app** password you just changed.
- 15. On the Recovery tab, set First Failure and Second Failure to Restart the Service.
- 16. Click **OK**.

### 3.2.4 Migrate data from 7.2 to 7.3

1. Copy any custom content (such as custom home pages) from the previous installation to the new installation. For example, copy your file from:

C:\Lincoln.old\apps\webvdme\webapps\web\_root\customhomes

to:

C:\Lincoln\apps\webvdme\webapps\web\_root\customhomes

2. Copy any custom images from the previous installation to the new installation. For example, copy your file from:

```
C:\Lincoln.old\apps\webvdme\webapps\web_root\image
```

to:

C:\Lincoln\apps\webvdme\webapps\web\_root\image

3. Copy any relevant release notes from the previous installation to the new installation. For example, copy release notes file from:

```
\verb|C:\Lincoln.old\apps\webvdme\webapps\web_root\relnotes|| \\
```

to:

C:\Lincoln\apps\webvdme\webapps\web\_root\relnotes

## **3.3 Configure Properties Files**

### 3.3.1 Reviewing webvdme.properties

The webvdme.properties file stores database connection information for Empirica Signal.

- 1. Navigate to C:\Lincoln\apps\webvdme\webapps\web\_root\WEB-INF\classes.
- 2. Copy the template\_webvdme.properties file to the same directory, and name it webvdme.properties.
- 3. Use a text editor such as Notepad to open the webvdme.properties file.
- 4. Review the settings for the following values in the file:

```
user=webvdme
pass=<password>
connect=jdbc:oracle:thin:@//localhost:1521/ORCL
sqlldr_connect=webvdme
```

5. Modify the password to match webvdme database schema password.

- 6. Modify temp\_dir=<temporary directory> with the value of the temporary path established in 3.2.1 Setting up the Web Site Files step 8.
- 7. Save the file.

*Note*: You can set the Empirica Signal application to encrypt this password. See the steps in the *Configure the Empirica Signal Application* section.

### 3.3.2 Reviewing listener.properties

The listener.properties file stores information used by Empirica Signal data mining.

- 1. Navigate to C:\Lincoln\apps\webvdme\webapps\web\_root\WEB-INF\classes.
- 2. Copy the template\_listener.properties file to the same directory, and name it listener.properties.
- 3. Use a text editor such as Notepad to open the listener.properties file.
- 4. Edit values as needed, for example, values for Oracle 10g or Oracle 11g.
- 5. Save the file.

### 3.3.3 Creating webvdme-fonts.properties

The webvdme-fonts.properties file stores font information used by Empirica Signal.

- 1. Navigate to the C:\Lincoln\apps\webvdme\webapps\web\_root\WEB-INF\classes directory.
- 2. Copy the template\_webvdme-fonts.properties file to the same directory, and rename it webvdme-fonts.properties.

## 3.4 Set permissions

- 1. Navigate to C:\Lincoln\apps\webvdme\bin.
- 2. Locate the C:\Lincoln\apps\webvdme\bin\set\_permissions.bat file
- 3. Optionally grant permission to a Windows group of non-administrator users who may require limited access to the \web\_root application directory. You may grant access to users who execute Signal Management and deploy data releases. For example, a non-administrator user who copies the data release notes to the \web root\relnotes directory requires this limited access. Do the following:
  - a. Edit the C:\Lincoln\apps\webvdme\bin\set\_permissions.bat file.
  - b. Locate the following lines:

```
REM -
REM - Local Administrators group
REM -
```

REM SET ADMIN\_GROUP=Signal Operators

- c. Remove REM from the REM SET ADMIN\_GROUP line.
- d. Replace Signal Operators with the appropriate Windows user group that requires access.
- 4. Save your changes.
- 5. For Windows 2008, right-click on the set\_permissions.bat file, and then select Run as administrator.

Or

For Windows 2003, double-click on the set\_permissions.bat file.

6. After set\_permissions.bat has completed, when prompted, type any key.

## 3.5 Start the Empirica Signal Service

- 1. Right-click the **webvdme** service, and then click **Start**.
- 2. Right-click the World Wide Web Publishing Service, and then click Start.

## 3.6 Verify the Empirica Signal Upgrade

For Upgrade Qualification (UQ) and Operational Qualification (OQ) testing, please refer to the  $UQ\_Test.doc$  and  $OQ\_Test.doc$  files supplied in the product ZIP file from the Oracle Software Delivery Cloud.

## 3.7 Reviewing Idap.properties

For LDAP configurations, the ldap.properties file stores LDAP configuration information. For information on editing the LDAP configuration, see the *Configuring Empirica Signal for Use* with LDAP topic in the Empirica Signal Help.

# 4 Upgrading from Empirica Signal 7.3.x to Empirica Signal 7.3.3.4.361

This section provides instructions for upgrading to Empirica Signal 7.3.3.4.361 from one of the following releases:

- 7.3.333
- 7.3.337
- 7.3.341
- 7.3.3.0.354
- 7.3.3.1.356
- 7.3.3.2.359
- 7.3.3.3.360

Before you begin an Empirica Signal upgrade, you will need:

- A username with admin privileges for the Windows 2003 or Windows 2008 server, and its password.
- The correct version from the Oracle Software Delivery Cloud.
- The password for an administrator-level Empirica Signal username.
- The passwords for the **webvdme** accounts.
- Identification of the server as a 32-bit or 64-bit server.
- Identification of the version of Empirica Signal 7.3 you are using.
- Identification of the version of the Oracle Database you are using.

If your installation uses any custom reports, consult Oracle before you perform the upgrade for recommended procedures to retain those reports.

## 4.1 Database Updates

## 4.1.1 Running the Database Upgrade Scripts

- 1. To stop the **webvdme** and World Wide Web Publisher service:
  - a. Open Start > Administrative Tools > Services.
  - b. Right-click the **webvdme** service, and then click **Stop**.
  - c. Right-click the World Wide Web Publishing Service, and click Stop.

If you are on Empirica Signal 7.3.3.0.354, 7.3.3.1.356, 7.3.3.2.359, or 7.3.3.3.360, skip to section 4.2. Otherwise, to upgrade the Empirica Signal schema from Empirica Signal 7.3 to Empirica Signal 7.3 SP3:

2. Locate the following SQL script in the database.zip file and extract it to a temporary location such as C:\install:

update\_7\_3\_to\_7\_3\_P3.sql

- 3. Open a Command Prompt window and change to the directory containing the upgrade script.
- 4. To upgrade the Empirica Signal schema from Empirica Signal 7.3 to Empirica Signal 7.3 Patch 3, enter the following command:

sqlplus webvdme@webvdme @update\_7\_3\_to\_7\_3\_P3

5. When prompted, enter the password for the **webvdme** schema.

The log file update\_7\_3\_to\_7\_3\_P3.log is created in the same temporary location as the SQL scripts.

## 4.2 Install Empirica Signal release 7.3

1. Delete the following directory:

C:\Lincoln\jdk1.6

2. Locate the file jdk1.6.0\_81.zip on the product ZIP file. For a 64-bit server, use jdk1.6.0\_81\_x64.zip instead. Extract the contents of this file to the following directory:

C:\Lincoln

3. Navigate to the following directory:

 $C:\Lincoln\apps\webvdme\bin$ 

4. For Windows 2008, right-click the uninstall\_service.bat file, and select Run as administrator.

Or

For Windows 2003, double-click on the uninstall\_service.bat file.

- 5. When prompted in the cmd.exe window, press any key.
- 6. Delete the following directory:

C:\Lincoln\apache-tomcat-6.0.NN

- 7. Locate the apache-tomcat-6.0.41.zip file on the product ZIP file. For a 64-bit server, use apache-tomcat-6.0.41\_x64.zip instead.
- 8. Extract the contents of this file to the C:\Lincoln directory, making sure that path names stored in the archive are used. For example, in WinZip, select the Use folder names checkbox.
- 9. Locate the isapi\_redirect-1.2.40.zip file on the product ZIP file. For a 64-bit server, use isapi\_redirect-1.2.40\_x64.zip instead.

- 10. Extract the contents of this file to the C:\Lincoln\IIS\bin directory. If prompted, confirm the replacement of files.
- 11. Navigate to the following directory:

C:\Lincoln\apps\webvdme\bin

- 12. Right-click the install\_service.bat file, and select Properties.
- 13. On the General tab, clear the **Read-only** checkbox, and click **OK**.
- 14. Edit the install\_service.bat file and do the following:
  - a. For the line that begins with set CATALINA\_HOME, replace apache-tomcat-6.0.NN with apache-tomcat-6.0.41
  - b. For the section of the file titled Creating service user, comment out the last three lines by adding REM at the beginning of the line.

All lines in the section should begin with REM.

15. For Windows 2008, right-click on the install\_service.bat file, and then select Run as administrator.

Or

For Windows 2003, double-click on the install\_service.bat file.

- 16. Right-click the uninstall\_service.bat file, and select Properties.
- 17. On the General tab, deselect the **Read-only** checkbox, and click **OK**.
- 18. Edit the uninstall\_service.bat file and, for the line that begins with set CATALINA\_HOME, replace apache-tomcat-6.0.*NN* with apache-tomcat-6.0.41.
- 19. On the server, right-click **My Computer**, and select **Manage**.
- 20. Expand the Services and Applications directory, and select Services.
- 21. Right-click the **webvdme** service, and select **Properties**.
- 22. On the **Log On** tab, do the following:
  - a. Select the This account radio button.
  - b. Click Browse.
  - c. In the Edit field, enter webvdme\_app.
  - d. Click the Check Names button.
  - e. Click OK.
  - f. Clear the password fields and enter the password that you established for **webvdme\_app** in a previous installation or upgade. If you do not know the

password, see <u>Installing the webvdme keys and service</u>, steps 7 through 11, for information about resetting the password.

### 23. On the **Recovery** tab, set **First Failure** and **Second Failure** to **Restart the Service**.

- 24. Click OK.
- 25. If it already exists, delete the following directory:

C:\Lincoln\apps\webvdme\webapps\web\_root.old

- 26. Create the C:\Lincoln\apps\webvdme\webapps\web\_root.old directory and move the contents of C:\Lincoln\apps\webvdme\webapps\web\_root to web\_root.old.
- 27. Locate the signalx.zip file (where X is version number and build, such as signal-7\_3\_3\_4\_361.zip) in the product ZIP file from the Oracle Software Delivery Cloud. Extract the contents of this file to the following directory, making sure that path names stored in the archive will be used. For example, in WinZip, select the **Use folder names** checkbox.

C:\Lincoln\apps\webvdme\webapps\web\_root\

28. For a 64-bit server, update 32-bit JRE by doing following:

a. Delete the following directory:

C:\Lincoln\apps\webvdme\webapps\jre

- b. Locate the jre1.6.0\_81\_x32.zip file in the product ZIP file from the Oracle Software Delivery Cloud.
- c. Extract the contents of this file to the following directory, making sure that path names stored in the archive will be used. For example, in WinZip, select the **Use folder names** checkbox.

C:\Lincoln\apps\webvdme\webapps\

- 29. Locate the following file depending on your Oracle database version and copy the file to C:\Lincoln\apps\webvdme\webapps\web\_root\WEB-INF\lib.
  - If you are using Oracle 10g, locate the <code>ojdbc14.jar</code> file in the <code>\jdbc\lib</code> folder of the Oracle installation directory.
  - If you are using Oracle 11g, locate the <code>ojdbc6.jar</code> file in the <code>\jdbc\lib</code> folder of the Oracle installation directory.

30. Copy the listener.properties, webvdme.properties,

webvdme-fonts.properties, and optional ldap.properties files from the previous installation to the new installation. Copy these files from:

```
C:\Lincoln\apps\webvdme\webapps\web_root.old\WEB-INF\classes to:
```

C:\Lincoln\apps\webvdme\webapps\web\_root\WEB-INF\classes

31. If you have created or included any custom content (home pages or logos), then copy those files back from the previous installation to the new installation. For example, copy your home page file from:

C:\Lincoln\apps\webvdme\webapps\web\_root.old\customhomes

to:

 $\verb|C:\Lincoln\apps\webvdme\webapps\web_root\customhomes||$ 

Or copy your custom logo file from:

C:\Lincoln\apps\webvdme\webapps\web\_root.old\image

to:

C:\Lincoln\apps\webvdme\webapps\web\_root\image

32. Copy any relevant release notes from the previous installation to the new installation. For example, copy release notes files from:

C:\Lincoln\apps\webvdme\webapps\web\_root.old\relnotes

to:

C:\Lincoln\apps\webvdme\webapps\web\_root\relnotes

### 33. Delete the contents of the following directory:

C:\Lincoln\apps\webvdme\work

- 34. If you are on Empirica Signal 7.3.3.0.354, 7.3.3.1.356, 7.3.3.2.359 or 7.3.3.3.360, skip to section 4.3.
- 35. Locate the Upgrade directory in your installation media.
- 36. If you are on Empirica Signal 7.3.341 or earlier, copy the following files to C:\Lincoln\apps\webvdme\bin, overwriting the existing files if prompted:
  - EmpiricaPropPassword.jar
  - ldap\_search\_password.bat
  - obiee\_auth\_password.bat
  - set\_permissions.bat
- 37. If you are on Empirica Signal 7.3.341 or earlier, copy the following files to C:\Lincoln\apps\webvdme\lib, overwriting the existing files if prompted:
  - obiee\_auth.properties
  - ESAPI.properties.in
- 38. If you are on Empirica Signal 7.3.341 or earlier, navigate to the following directory and delete the ESAPI.properties file, if it exists:

C:\Lincoln\apps\webvdme\lib

39. If you are on Empirica Signal 7.3.341 or earlier, generate instance-specific keys.

For Windows 2008, right-click on the

 $\texttt{C:\Lincoln\apps\webvdme\bin\generate\_keys.bat} file, and then \ select \ Run \ as administrator.$ 

Or

For Windows 2003, double-click on the

 $\texttt{C:\Lincoln\apps\webvdme\bin\generate\_keys.bat} file.$ 

After generate\_keys.bat has completed, when prompted, type any key.

40. If you are on Empirica Signal 7.3.341 or earlier, copy the new LDAP and ACL properties from the template\_webvdme.properties file to your existing webvdme.properties file. Copy the following sections:

# Configure the following property only when you implement LDAP authentication # and Empirica Signal should use an ldap configuration file other than the # default value of ldap.properties. For more information on LDAP template # files and implementing LDAP, see the Empirica Signal Help. #ldapPropertyFile= # Configure the following properties when you implement IP access control # lists and remote user IP identification. For more information, see the # Empirica Signal Help. # IP Access Control Lists properties. # Enables or disables IP access control lists. IPACL\_ENABLE=FALSE # Determines where the source IP is obtained. # Evaluated only when IPACL\_ENABLE=TRUE. #IPACL\_SOURCE=HEADER # Indicates the HTTP header that contains the IP address. # Evaluated only when IPACL\_ENABLE=TRUE and IPACL\_SOURCE=HEADER. **#IPACL\_HEADER\_NAME=FORWARDED-FOR** # Determines how the IP address is parsed from a header value. # Evaluated only when when IPACL\_ENABLE=TRUE and IPACL\_SOURCE=HEADER.  $\#IPACL\_HEADER\_VALUE\_REGEX=\b\d{1,3}\.\d{1,3}\.\d{1,3}\b$ # Defines the white list of IP addresses allowed to access the application. # Required and evaluated only when IPACL\_ENABLE=TRUE. #IPACL\_ALLOW=192.168.1.50, 192.168.1.100-192.168.1.200 # Remote User IP Identification properties. # Determines where the source IP is obtained for auditing and user # identification. #RUIPID\_SOURCE=HEADER # Indicates the HTTP header that contains the IP address. # Evaluated only when RUIPID\_SOURCE is set to HEADER. #RUIPID\_HEADER\_NAME=FORWARDED-FOR # Determines how the IP address is parsed from a header value. # Evaluated only when RUIPID\_SOURCE is set to HEADER.  $\#RUIPID_HEADER_VALUE_REGEX=\b\d{1,3}\.\d{1,3}\.\d{1,3}\.\d{1,3}\b$ 

### from:

C:\Lincoln\apps\webvdme\webapps\web\_root\WEB-INF\classes\ template\_webvdme.properties

#### to:

```
C:\Lincoln\apps\webvdme\webapps\web_root\WEB-INF\classes\
webvdme.properties
```

- 41. If you are on Empirica Signal 7.3.341 or earlier, update your server.xml file. Do the following:
  - a. Navigate to C:\Lincoln\apps\webvdme\conf.
  - b. Modify the server.xml file to include useHttpOnly in the <context> tag:

```
<Context path="/webvdme" docBase="web_root" debug="0" privileged="true" useHttpOnly="true">
```

## **Reviewing Idap.properties**

For LDAP configurations, the ldap.properties file stores LDAP configuration information. For information on editing the LDAP configuration, see the *Configuring Empirica Signal for Use* with LDAP topic in the Empirica Signal Help.

## 4.3 Set permissions

- 1. Navigate to C:\Lincoln\apps\webvdme\bin.
- 2. Locate the C:\Lincoln\apps\webvdme\bin\set\_permissions.bat file.
- 3. Optionally grant permission to a Windows group of non-administrator users who may require limited access to the \web\_root application directory. You may grant access to users who execute Signal Management and deploy data releases. For example, a non-administrator user who copies the data release notes to the \web\_root\relnotes directory requires this limited access. Do the following:
  - a. Edit the C:\Lincoln\apps\webvdme\bin\set\_permissions.bat file.
  - b. Locate the following lines:

```
REM -
REM - Local Administrators group
REM -
REM SET ADMIN_GROUP=Signal Operators
```

- c. Remove REM from the REM SET ADMIN\_GROUP line.
- d. Replace Signal Operators with the appropriate Windows user group that requires access.
- e. Save your changes.
- 4. For Windows 2008, right-click on the set\_permissions.bat file, and then select Run as administrator.

Or

For Windows 2003, double-click on the set\_permissions.bat file.

- 6. If errors occur while set\_permissions.bat is running, you must take ownership, recursively, of C:\Lincoln\apps\webvdme and D:\Signal, and then repeat step 5.
- 7. After set\_permissions.bat has completed, when prompted, type any key.

## 4.4 Start the Empirica Signal Service

- 1. Right-click on the server's desktop My Computer icon and select Manage.
- 2. Expand the Services and Applications directory, and then click Services.

3. Right-click on the **webvdme** service and select **Start**.

Alternatively, type net start webvdme in a command prompt.

4. Right-click the World Wide Web Publishing Service, and click Start.

## 4.5 Verify the Empirica Signal Upgrade

For Upgrade Qualification (UQ) and Operational Qualification (OQ) testing, please refer to the  $UQ\_Test.doc$  and  $OQ\_Test.doc$  files supplied in the product ZIP file from the Oracle Software Delivery Cloud.

You can verify the Empirica Signal version upon successful upgrade on the About page:

1. Click Settings.

The Settings page appears.

2. Click About.

The About page appears.

# Appendix A: Configure Signal for single signon (SSO) [OPTIONAL]

This section applies only to companies that plan to configure Signal for an SSO environment. This is advanced, optional functionality. For more information, see the *Empirica Signal Online Help*.

Before configuring Signal for SSO, you must install and configure Oracle Access Manager (OAM).

## A.1 Configure Signal for SSO

- 1. Navigate to C:\Lincoln\apps\webvdme\webapps\web\_root\WEB-INF\classes.
- 2. Open webvdme.properties and uncomment the properties:

sso.plugins=com.oracle.hsgbu.empirica.sso.EmpiricaSsoPlugin
sso.EmpiricaSsoPlugin.username.header=oam-remote-user

3. Optionally, enter an SSO logout URL for logout:

sso.EmpiricaSsoPlugin.logoutRedirectUrl=

4. Configure the session timeout to be longer than the SSO timeout.

The default Signal session timeout is 30 minutes. Modify **WEB-INF/web.xml** and **<session-timeout>** to be longer than the SSO session timeout.

- 5. Configure the Signal server for native login:
  - a. Edit /Lincoln/apps/webvdme/conf/server.xml.
  - b. Under <Service name="Catalina">, add

```
<Connector address="127.0.0.1" port="8080"
protocol="HTTP/1.1" connectionTimeout="20000"
redirectPort="8443" />
```

- c. Enter an available port number on the server for the port attribute.
- 6. Restart the Signal service.

## A.2 Validating SSO

- 1. Open a browser window and type the Signal URL.
- 2. At the login prompt, enter your SSO username and password.

The Signal home page appears.

- 3. On the Signal server, start a browser and enter the Signal URL using the port number for native login that you set in step 5 in <u>Configure Signal for SSO</u>.
- 4. At the Signal login prompt, enter a Signal username that is a superuser and enter the password.

The Signal home page appears.